**ITEC399 – Mobile Application Development**

# Lab 1 'Hello world'

## Create Android Application

The first step is to create a simple Android Application using Android studio. When you click on Android studio icon, it will show screen as shown below

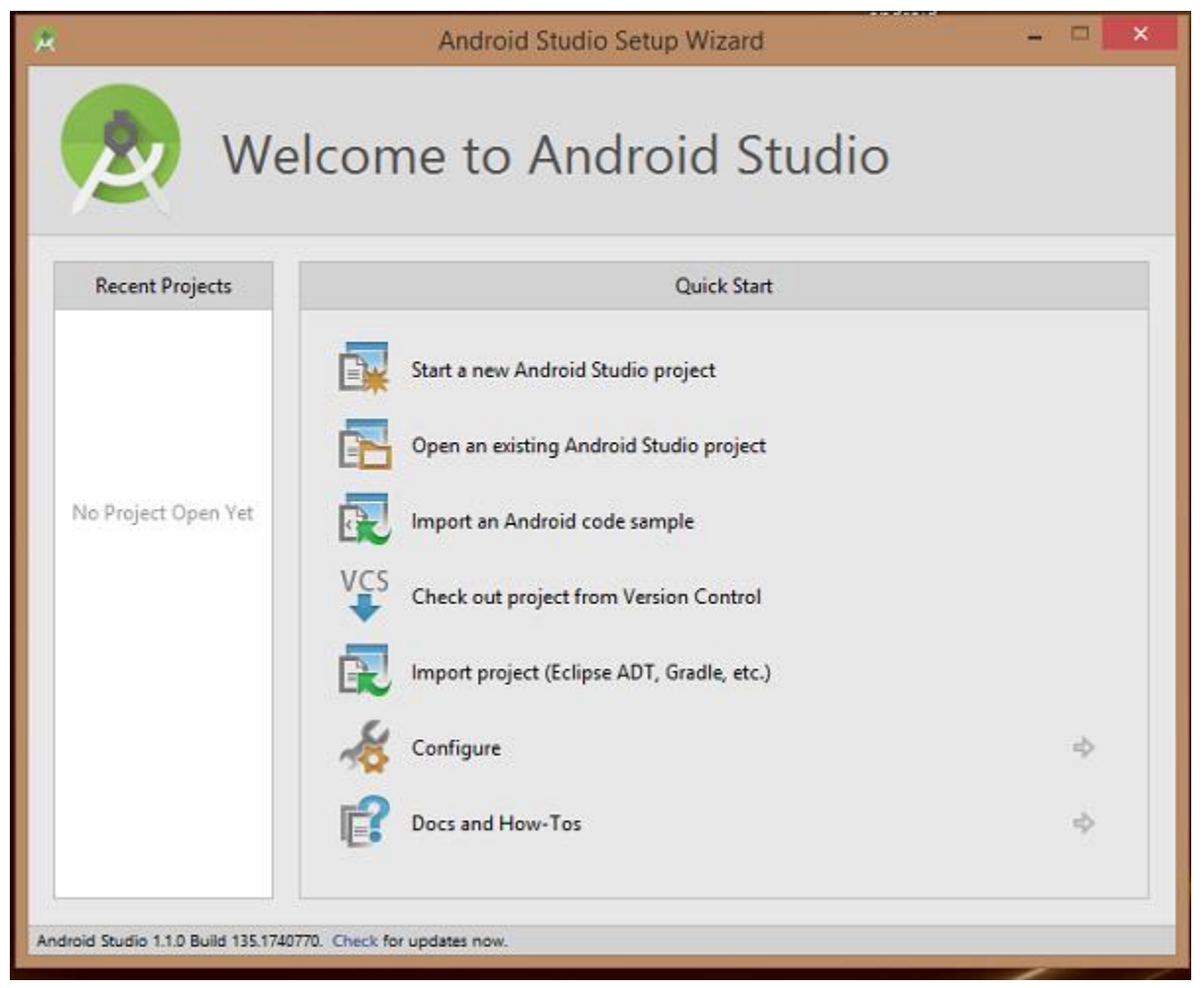

You can start your application development by calling start a new android studio project. in a new installation frame should ask Application name, package information and location of the project.

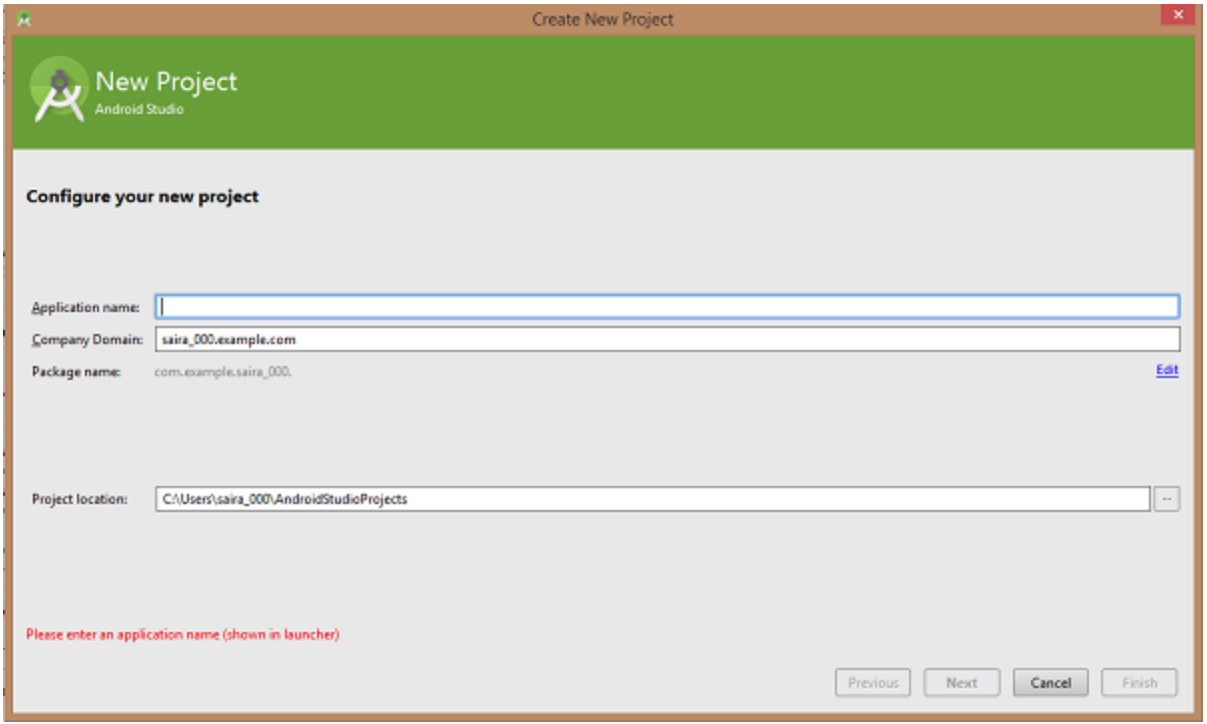

After entered application name, it going to be called select the form factors your application runs on, here need to specify Minimum SDK, in our tutorial, I have declared as API23: Android 6.0(Mashmallow)

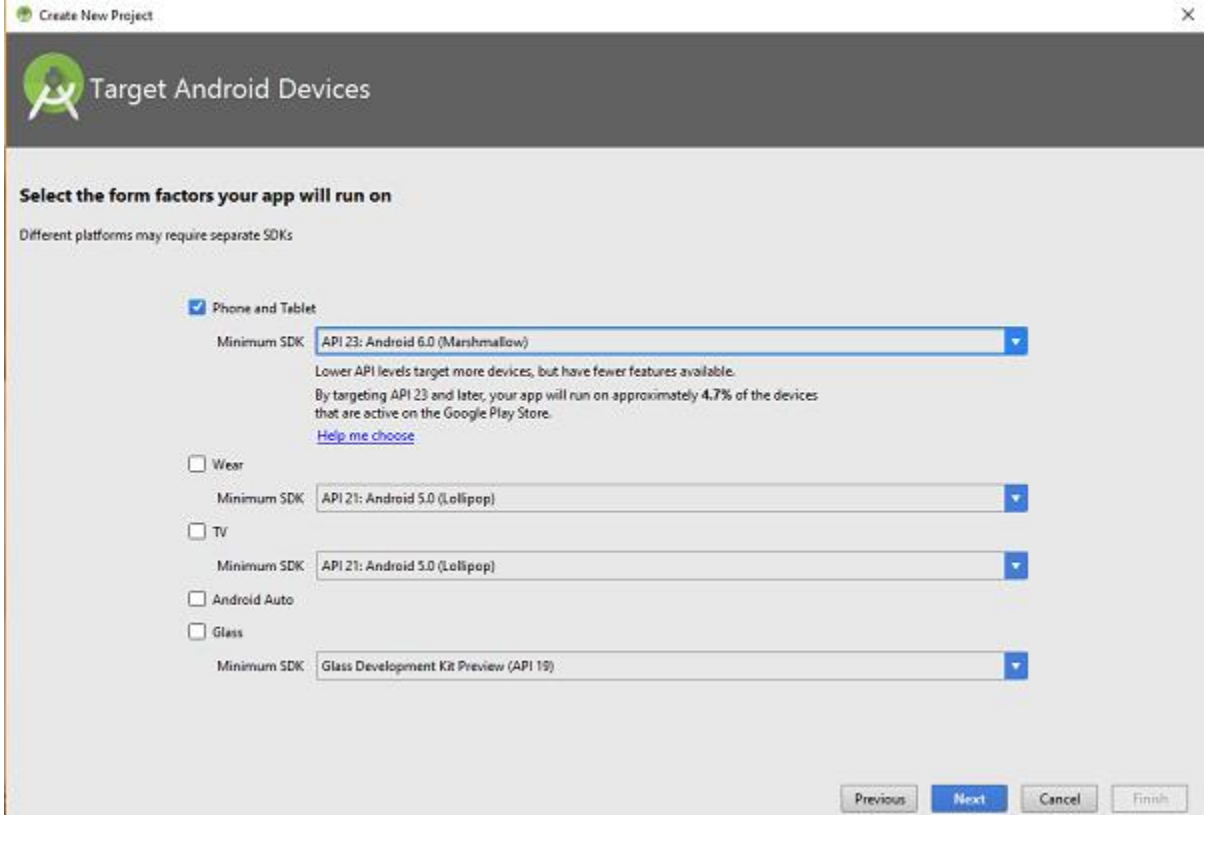

The next level of installation should contain selecting the activity to mobile, it specifies the default layout for Applications.

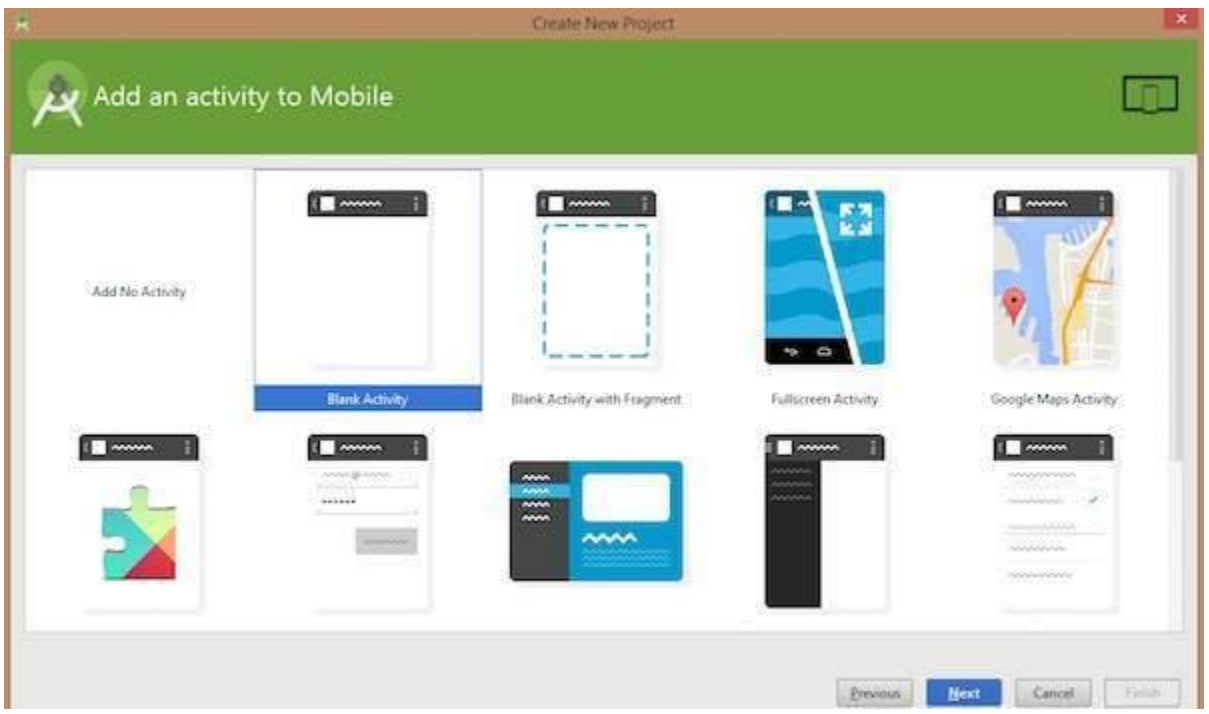

At the final stage it going to be open development tool to write the application code.

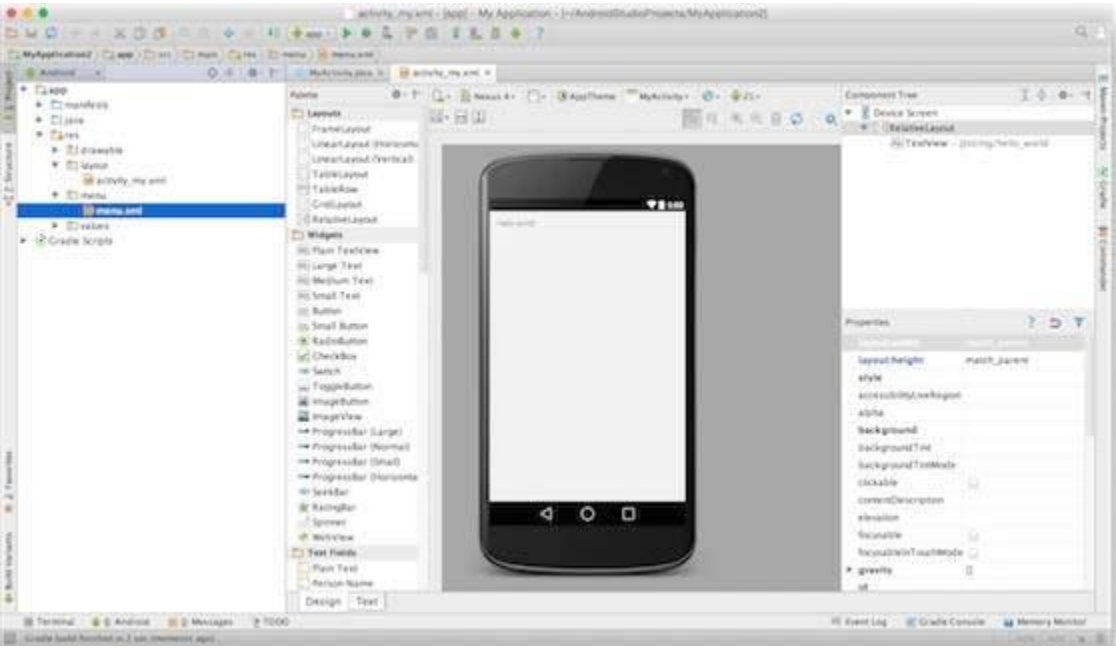

#### From **attributes panel** on the right

- 1. Change the text size to 36
- 2. Change the Hello Word to "Android is Cool"

#### From **Projects panel** on the left

3. Change the colors of the contents **resvalues color**

### Running the Application

Let's try to run our **Hello World!** application we just created. I assume you had created your **AVD** while doing environment set-up. To run the app from Android studio, open one of your project's activity files and click Run  $\bullet$  icon from the tool bar. Android studio installs the app on your AVD and starts it and if everything is fine with your set-up and application, it will display following Emulator window.

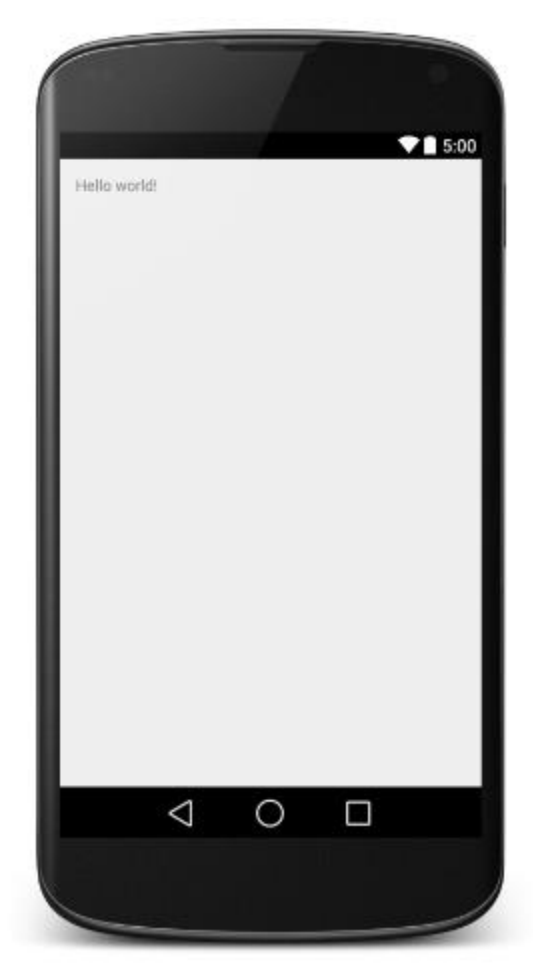